# **PharmaSUG China 2021 – CC04 TFLS TITLE CHECK TOOL**

Beixin Lu BeiGene Co., Ltd.

# **ABSTRACT**

Title is one of essential part in TLFs (tables, listings and figures), but usually it's not covered in double programming validation. There are some issues like spelling error, unnecessary blank spaces and required title case (other than up-case or low-case). Which will cost time and efforts to update TLFs if we found these issues in the stage of stats/team review. Thus, the role of title check is very critical as a basic of output to achieve a high-quality delivery. In this this paper, I would like to show a tool to check such issues in early stage of TLFs generation and minimizes manual check. The proposed tool could significantly simplify review work for programmers who need to verify Title case, Spelling checks and Multiple spaces in title. The macro (developed in VBA) automates this process and operation environment is Microsoft Excel.

### **INTRODUCTION**

There are hundreds of words in all titles, and it is tedious to check manually. By using tool there is an easier way for programmer to find out wrong text string, rather than you manually key in the details. The goal of this paper is to develop a tool that automates an important part of the final TLFs outputs. This is a Microsoft Excel VBA based tool with Menu Driven, two simple steps and get check results directly. More efficient and reliable than manual check.

# **TOOL BUILDING**

# **PROCEDURE STEPS**

#### **Step 1.**

Copy all the titles from your study into the column A. Suggest getting titles from metadata file like table of content (TOC, Excel), or title extraction from outputs or whatever file depends on your company setup and process.

### **Step 2.**

Click the 'Title Check' button and get the results which marks the distinctions.

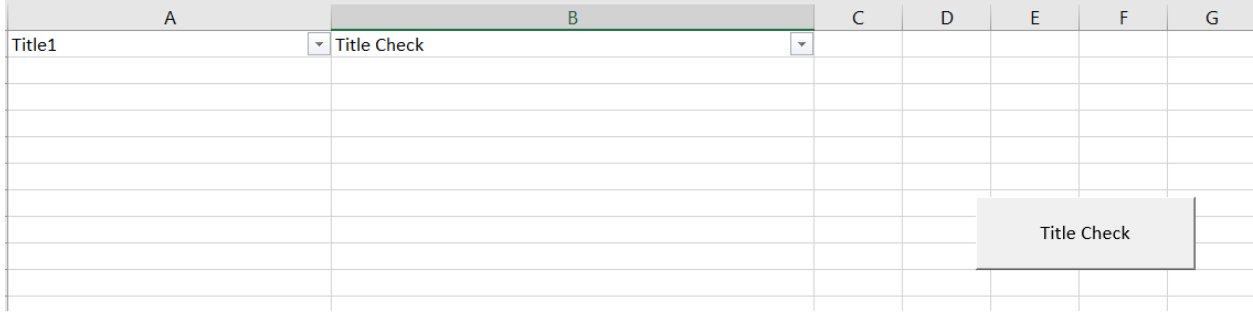

#### **Display 1. Tool Interface**

# **CHECKING RESULTS**

Checking results will be as following:

- a. Title case error will be corrected in column B 'Title Check' and highlighted word in red.
- b. Misspelling is also highlighted in red in the column B 'Title Check' to remind.
- c. Multiple spaces will be highlighted in yellow in the column B 'Title Check' and ask users to check.
- d. The auto-filter with VBA setting helps you to display the error titles only.

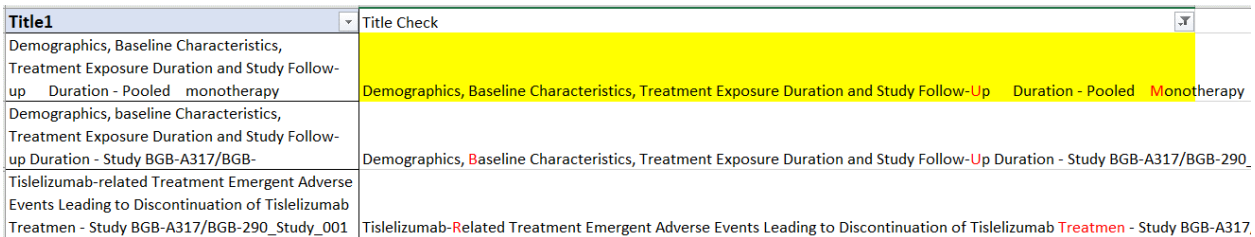

#### **Display 2. Checking Results**

# **CODE BUILDING**

1) Create Titlecase customized function and avoid some prepositions like at, a, in on, as well as some upcase classify proper nouns.

 $RX.Patten = "(\b)(a|at|as|in|on|x)(\b)'$ 

TitleCase Replace(Replace(Application.Proper(RX.Replace(LCase(s), "Zzz\$2")), "Zzz", ""),"Ae", "AE")

2) Compare the adjudication title with the original title and assign highlight color

If (ActiveSheet.Range("sheetname A" & j).Characters(i, 1).Text <> ActiveSheet.Range("sheetname B" & j).Characters(i, 1).Text) Then ActiveSheet.Range("sheetname B" & j).Characters(i, 1).Font.Color = RGB(255, 0, 0)

3) Call Microsoft spelling check

With Application.SpellingOptions

4) Check multiple bland spaces

If (cell.Value Like "\* \*") then …

5) Auto Filter check results

ActiveSheet.Range("sheetname").AutoFilter, Criteria1:=RGB(255, 0, 0), Operator:=xlFilterFontColor, Criteria2:=RGB(255, 255, 0), Operator:=xlFilterCellColor

# **CONCLUSION**

To ensure high quality of TFLs, lots of efforts and time have been taken during our daily work. It is necessary for us to make this process efficient. Compared to manual check, two steps within one minute to complete check saving time and efforts. This checking tool has been used in several internal studies and proved to be a very good practice.

### **REFERENCES**

NA

# **CONTACT INFORMATION**

Your comments and questions are valued and encouraged. Contact the author at:

<Beixin Lu> <BeiGene Inc.> <beixin.lu@beigene.com >